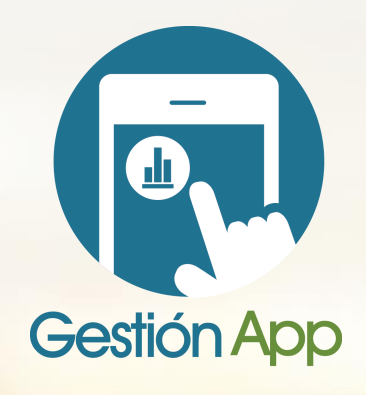

# ASOGEDE

Aprenda a utilizar esta nueva herramienta

**IES MUY FÁCIL!** (23)

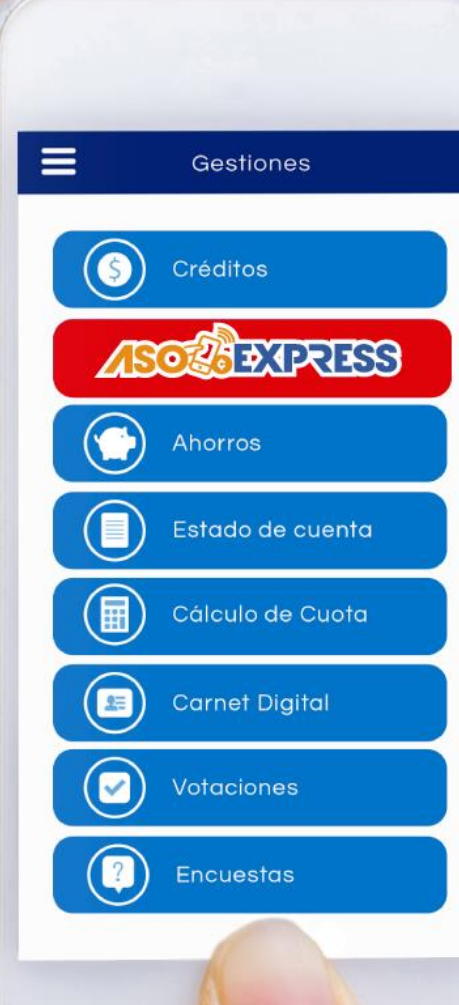

# Paso 1

#### Ingrese a la tienda correspondiente en su celular y busque la aplicación llamada **"ASOGEDE":**

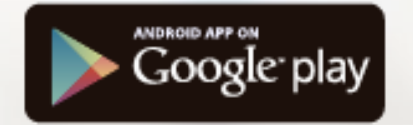

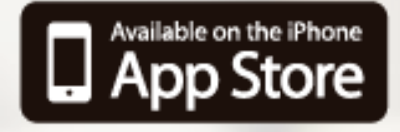

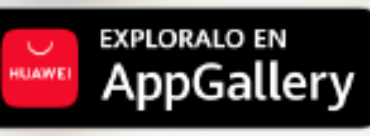

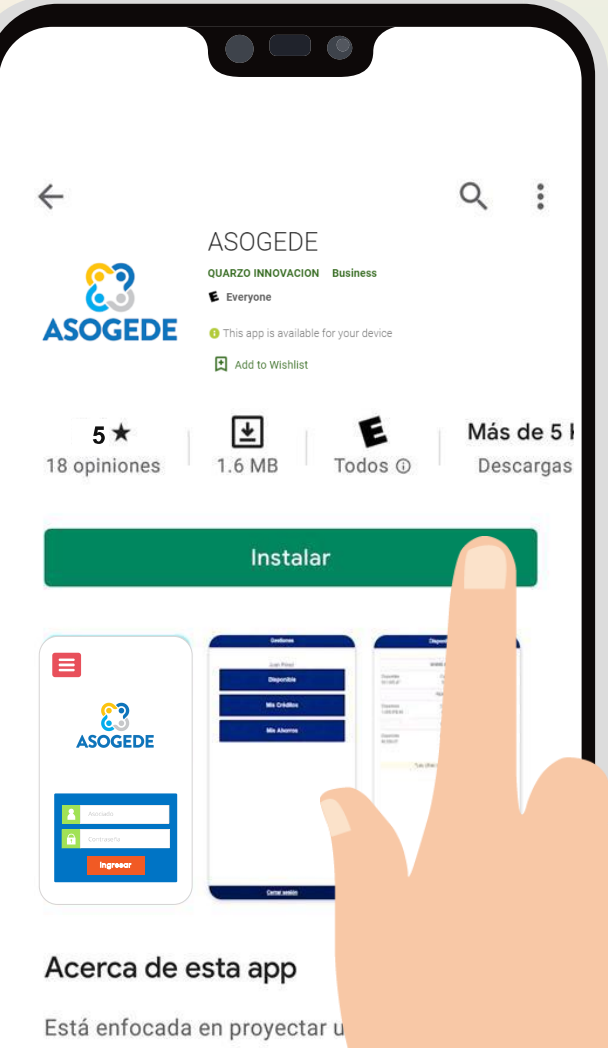

de nuestra asociación.

## Paso 2

- 1. Ingrese al aplicativo instalado en su celular y solicite su contraseña genérica, presionando el botón **¿Olvidó su contraseña?**
- 2. Cuando ingrese a esta opción digite el nombre de su asociación, su número de cédula, el correo electrónico registrado con la asociación y el código captcha generado por el App.
- 3. Ingrese a su cuenta de correo electrónico y corrobore la contraseña enviada.
- 4. Ingrese a la aplicación nuevamente y coloque el **nombre de su asociación**, su **número de cédula** y la **contraseña enviada en el correo electrónico** anterior.

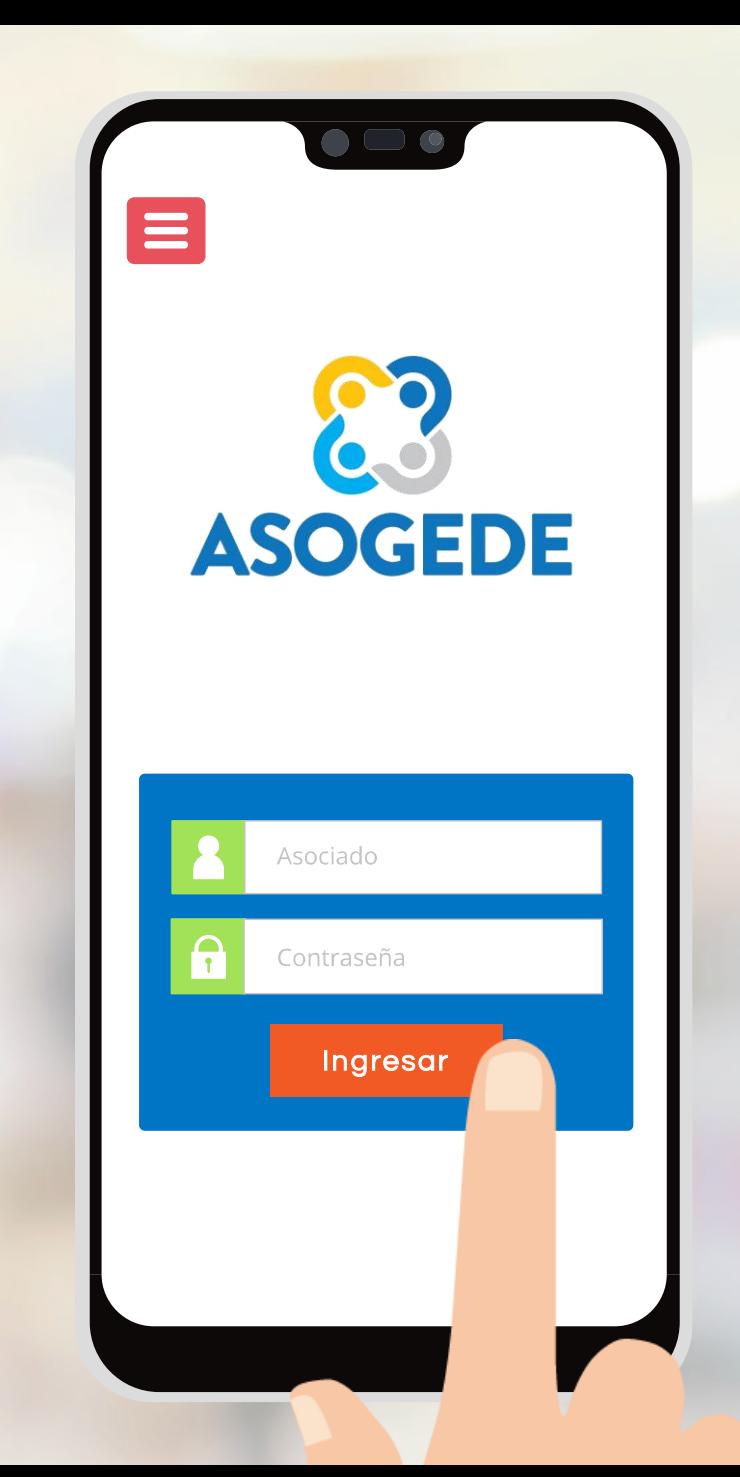

### Paso 3

La aplicación le solicitará **personalizar su contraseña**, digite nuevamente la contraseña enviada, su nueva contraseña y confirme la misma, posteriormente haga clic en **Cambiar Clave**.

Después vuelva a ingresar a la aplicación nuevamente con su contraseña personalizada.  $\equiv$ 

#### Cambio de contraseña

 $\bullet$   $\Box$   $\bullet$ 

#### Cambie su contraseña

La contraseña debe cumplir con el siguiente patrón establecido: Debe constar de 6 caracteres 2 o más caracteres en minúscula 2 o más caracteres en mayúscula

Contraseña actual:

Nueva contraseña:

Confirme la nueva contraseña:

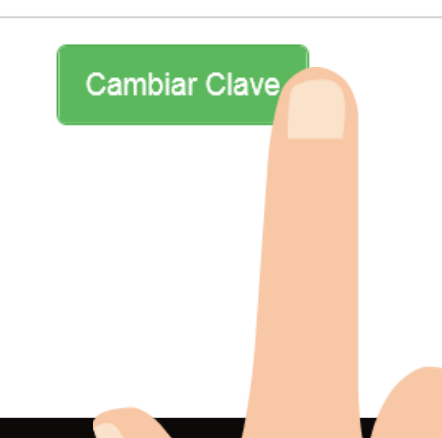

#### **ESTADO DE CUENTA**

#### Seleccione la opción de **"Estado de cuenta"** y el sistema desplegará su estado de cuenta resumido.

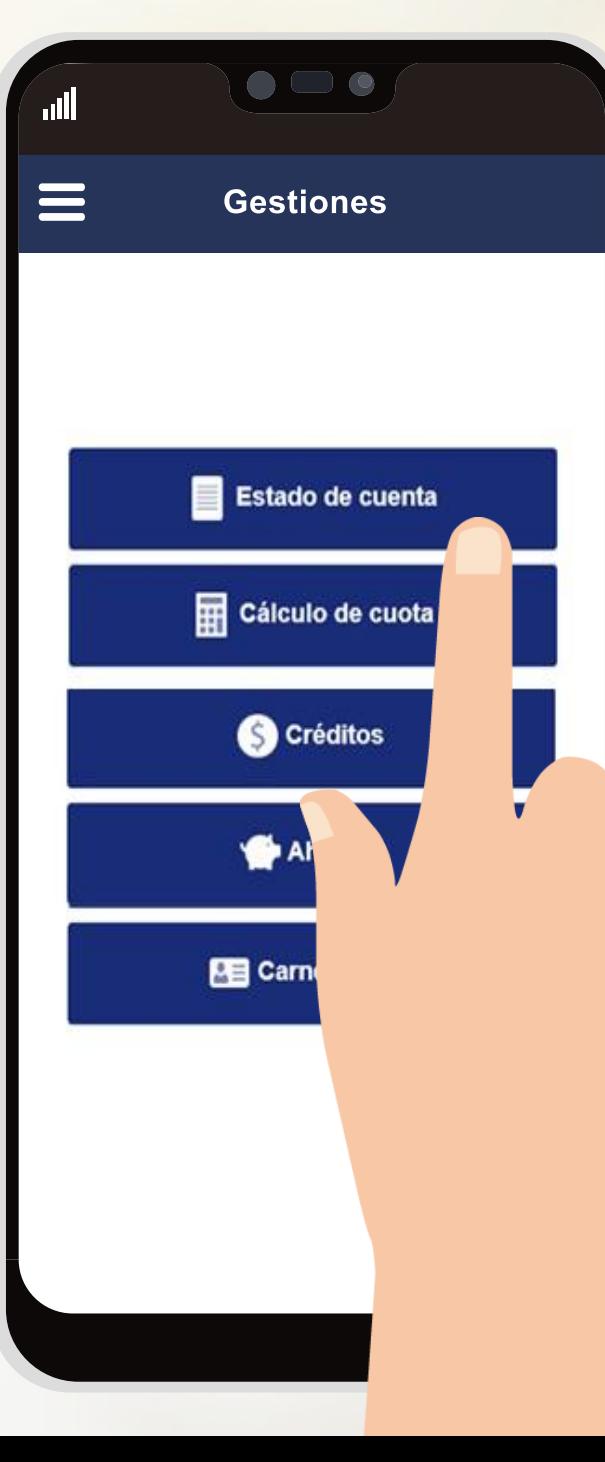

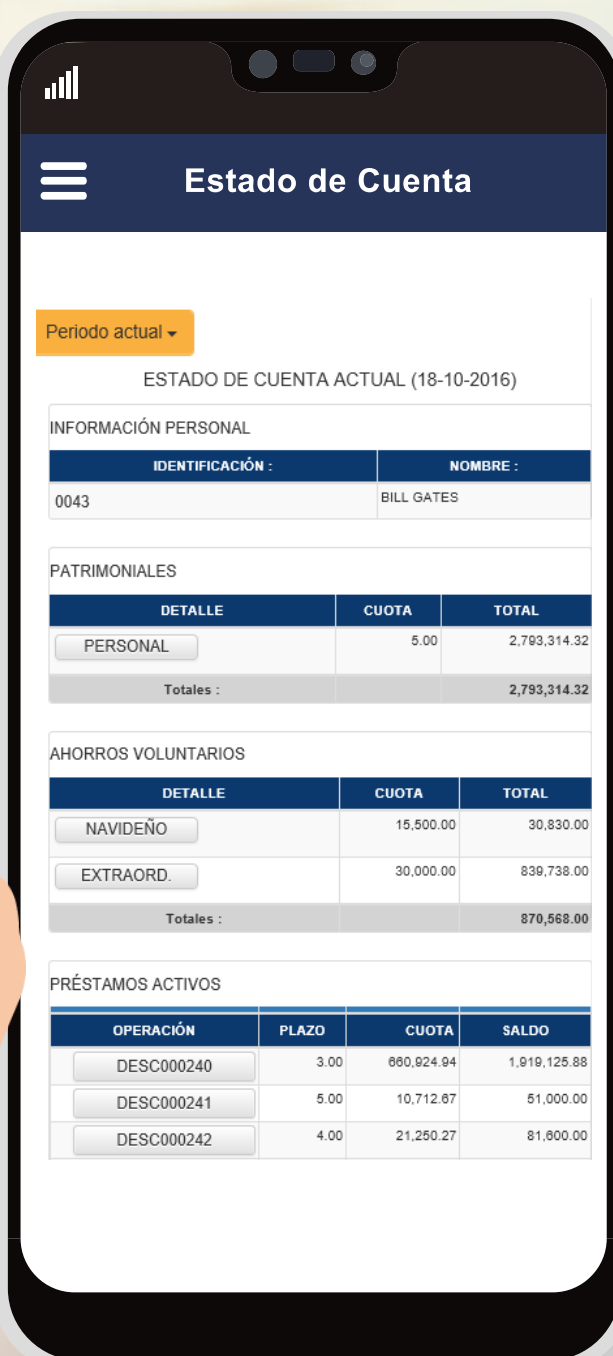

#### **CÁLCULO DE CUOTA**

Seleccione el botón de "**Cálculo de cuota**" y el sistema desplegará la opción para la generación del plan de pagos:

- 1. Seleccione la Línea de Crédito.
- 2. Digite el plazo en el que se desea cancelar el crédito.
- 3. Digite el monto que desea solicitar.
- 4. Haga clic en "Procesar".
- 5. El sistema le mostrará la cuota que estaría cancelando de acuerdo a los datos incorporados.

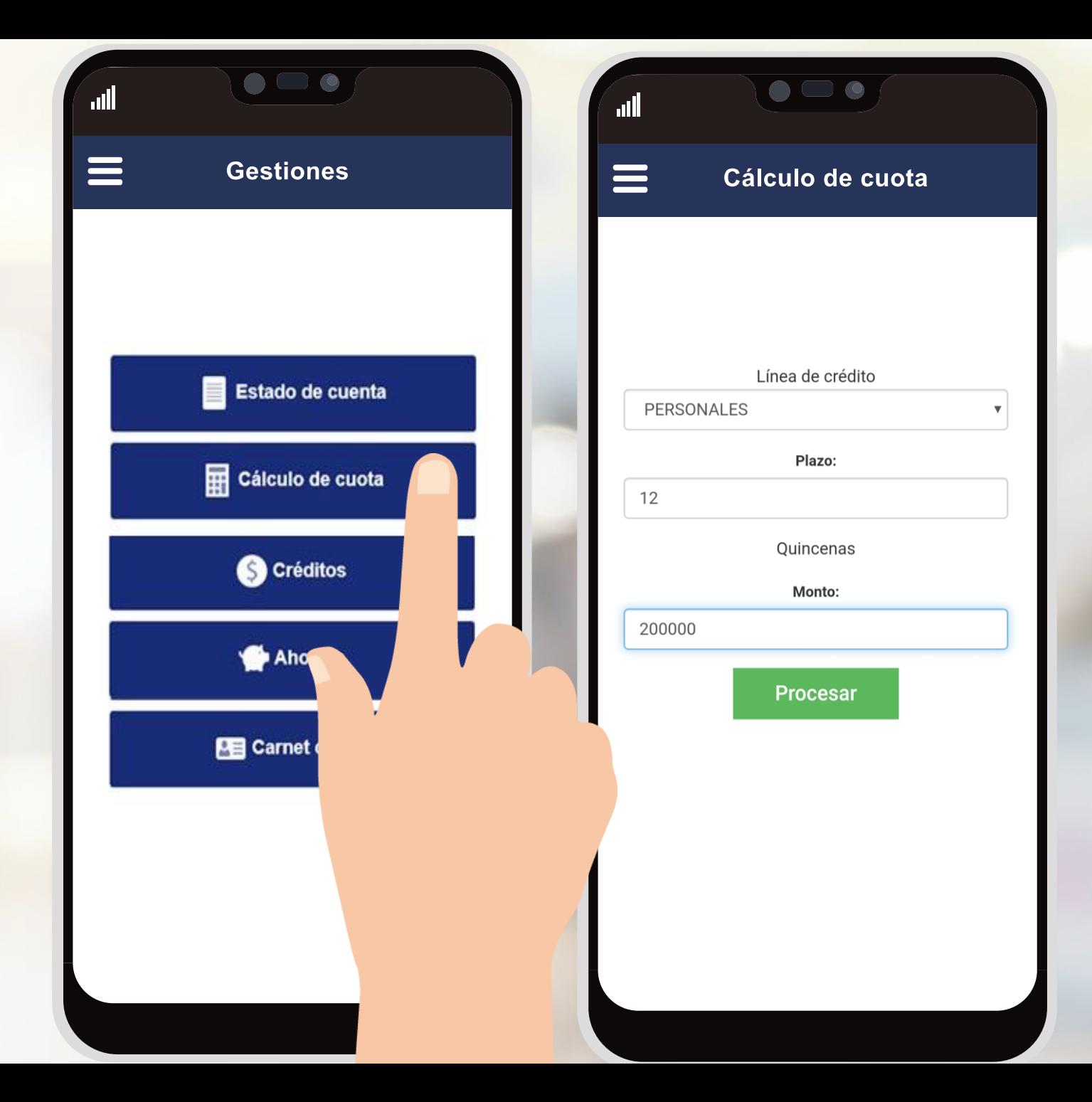

#### **CÁLCULO DE CUOTA**

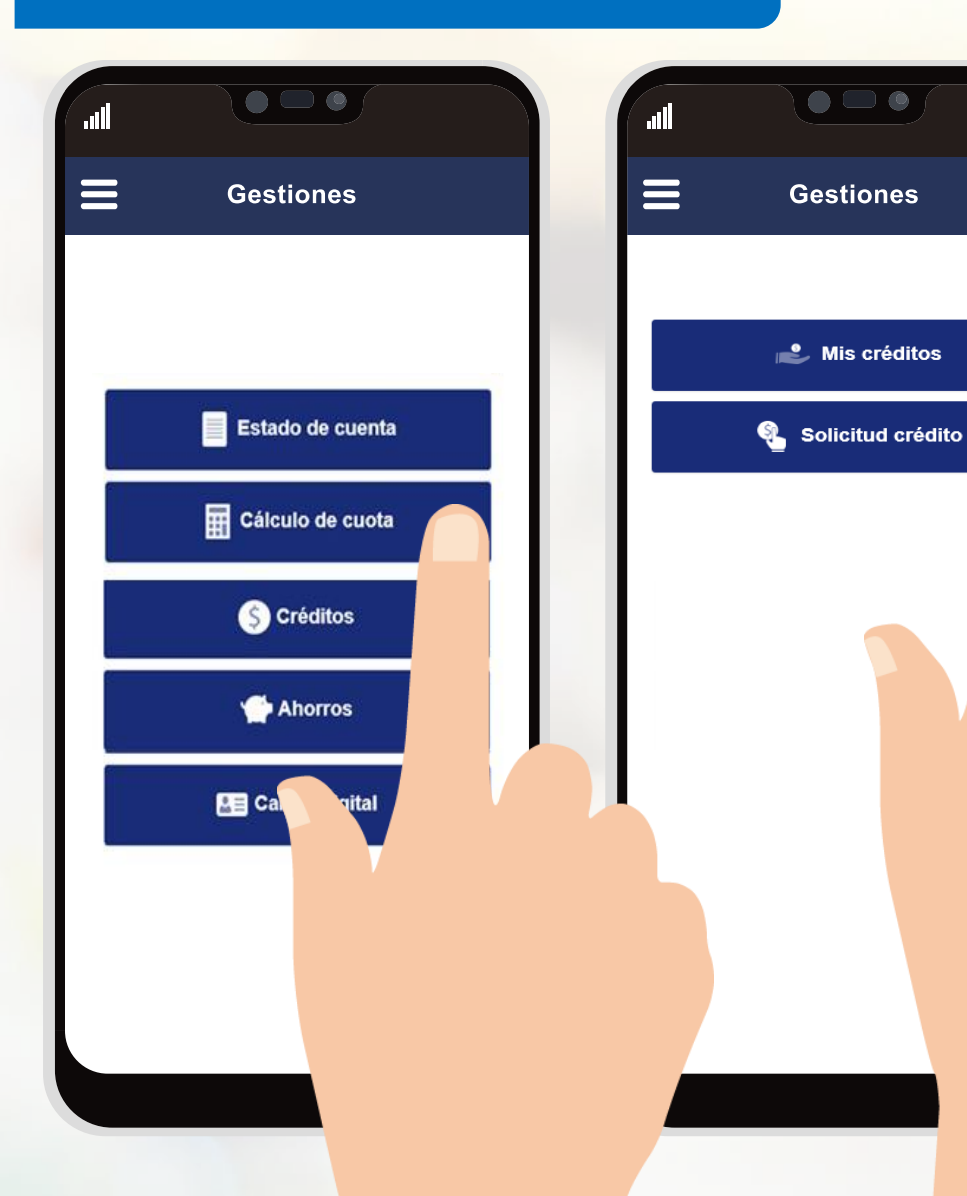

Seleccione la opción **"Mis créditos"** y el sistema le permitirá visualizar el detalle completo de sus prestamos activos:

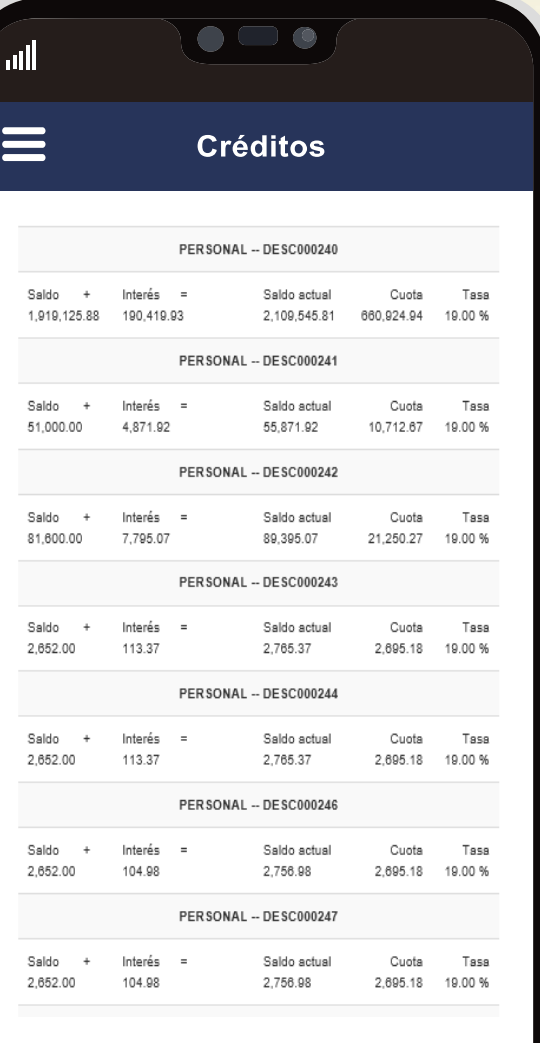

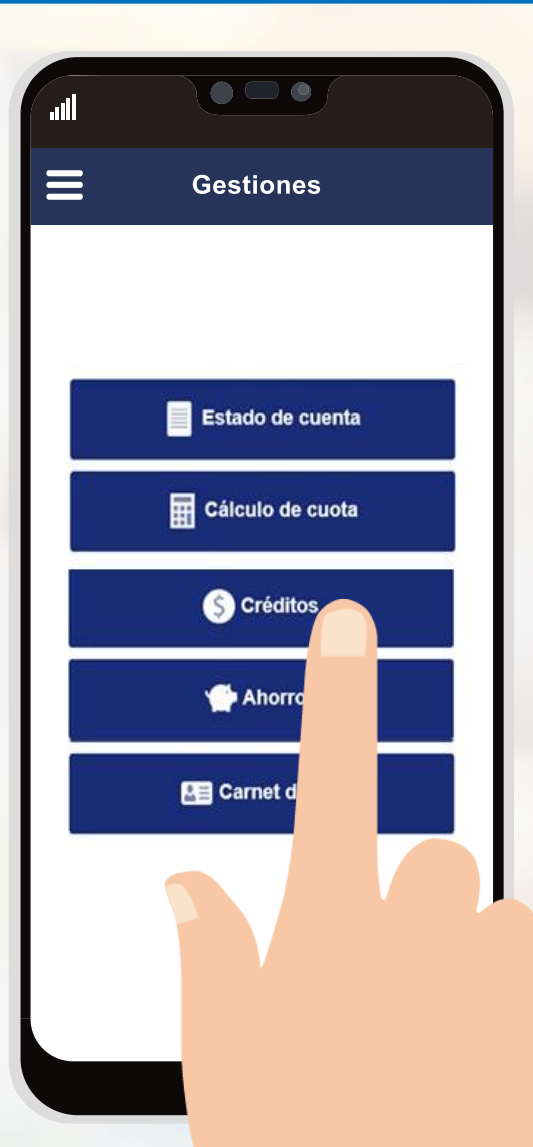

**CRÉDITOS** Seleccione la opción **"Solicitud de Crédito"** para gestionar la solicitud del mismo:

- 1. Seleccione la línea de crédito.
- 2. Digite el monto a solicitar.
- 3. Ingrese el plazo en el que se desea cancelar.
- 4. El sistema le mostrará la tasa estipulada para la línea seleccionada.
- 5. Elija los créditos activos los cuales desea refundir.
- 6. Seleccione la opción Calcular.
- 7. El sistema le mostrará, el detalle del calculo respectivo.
- 8. Si desea modificar algún dato, modifique lo requerido y haga clic en Realizar otro cálculo.
- 9. Si se encuentra de acuerdo con la información suministrada haga clic en Aplicar en firme.

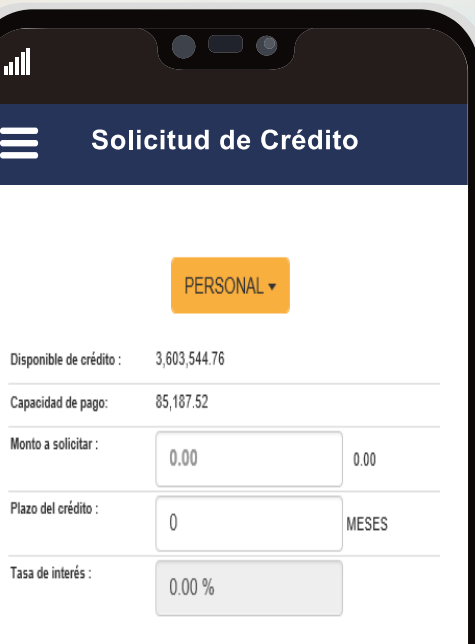

#### SELECCIONE LOS CRÉDITOS A REFUNDIR:

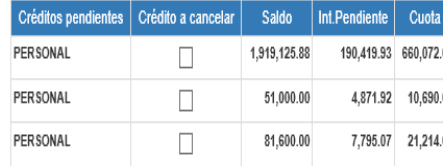

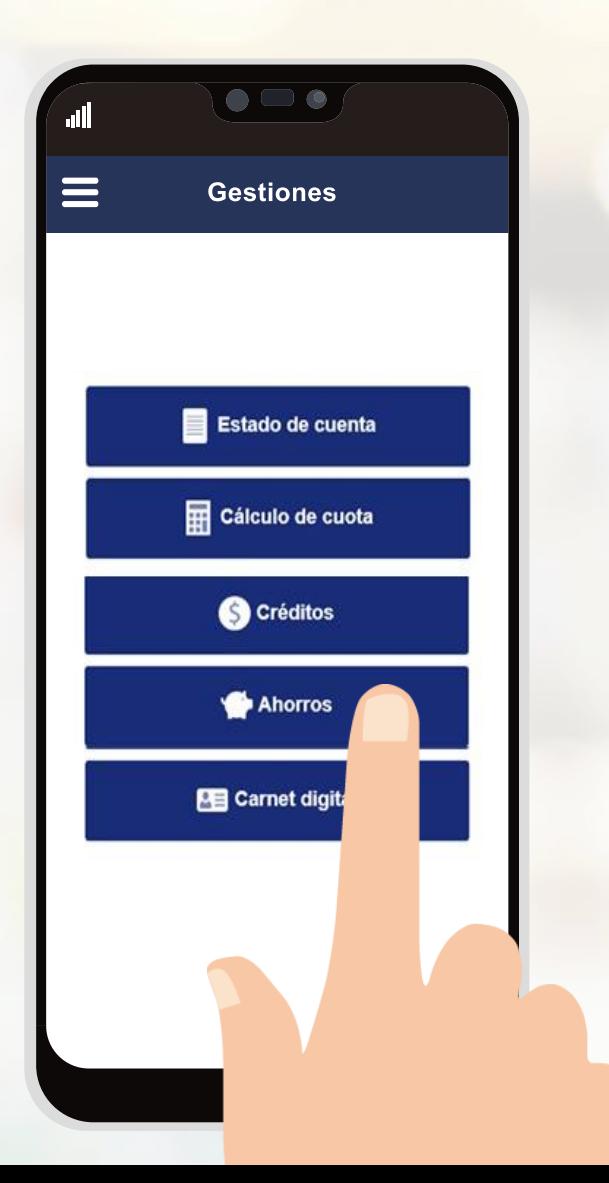

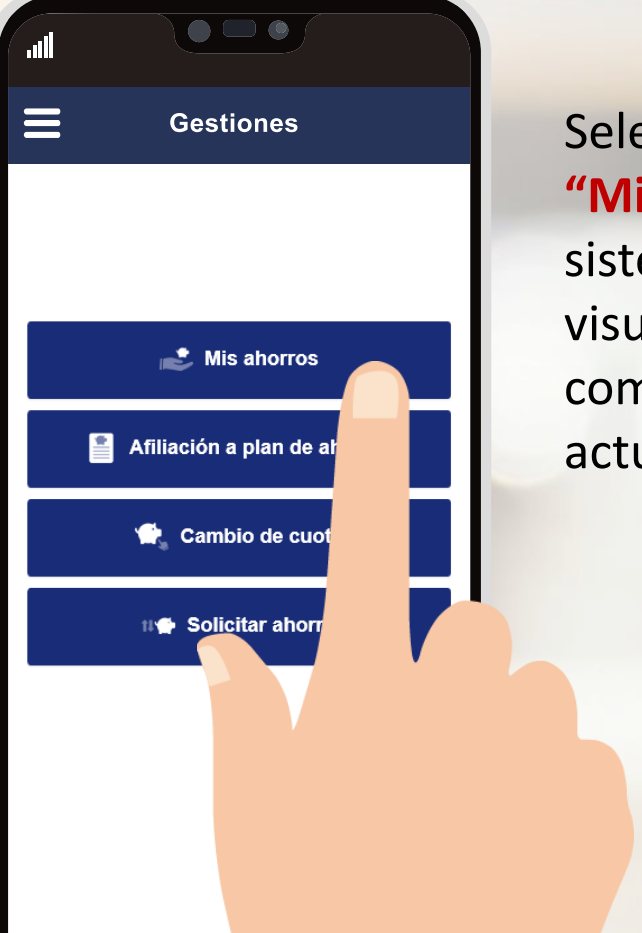

Seleccione la opción **"Mis ahorros"** y el sistema le permitirá visualizar el detalle completo de sus ahorros actuales:

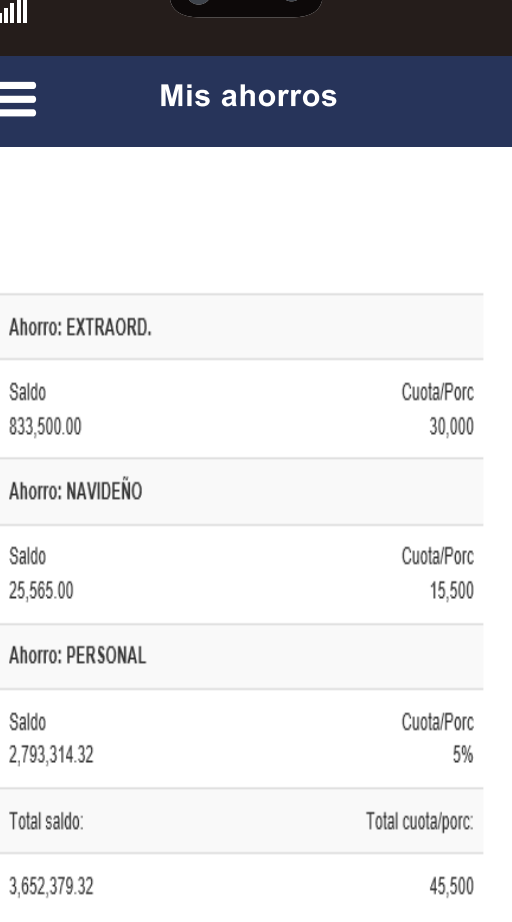

10000

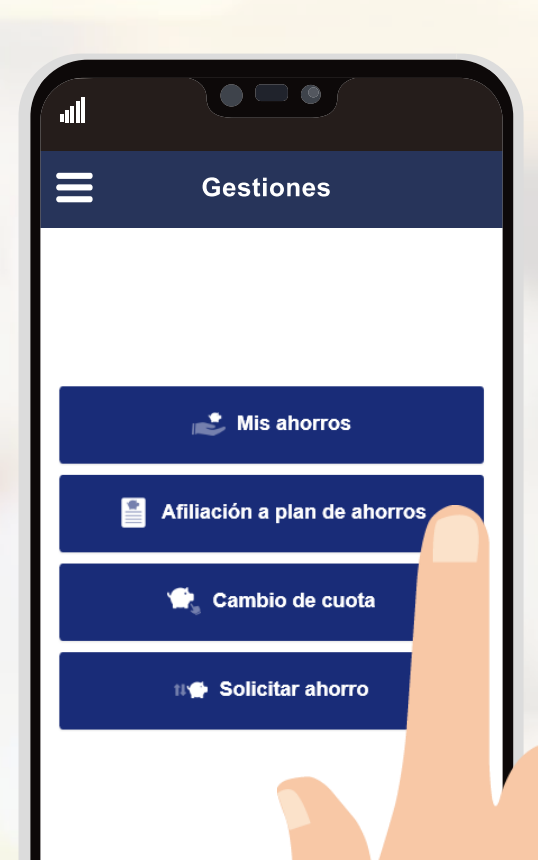

Seleccione la opción de **"Afiliación a plan de ahorro"** para afiliarse a algunas de las opciones de ahorro con las que cuenta la asociación.

- 1. Seleccione el ahorro al que desea afiliarse.
- 2. Digite la cuota que desea se le deduzca (monto o porcentaje).
- 3. Incorpore una descripción del ahorro.
- 4. Haga clic en Ingresar ahorro.

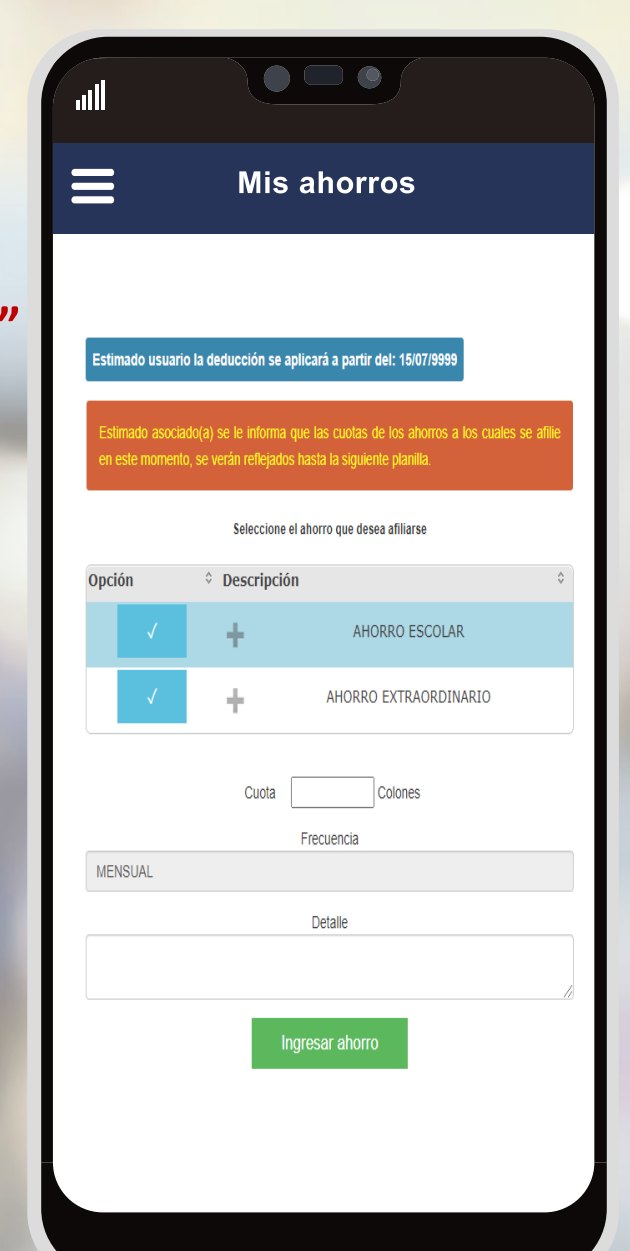

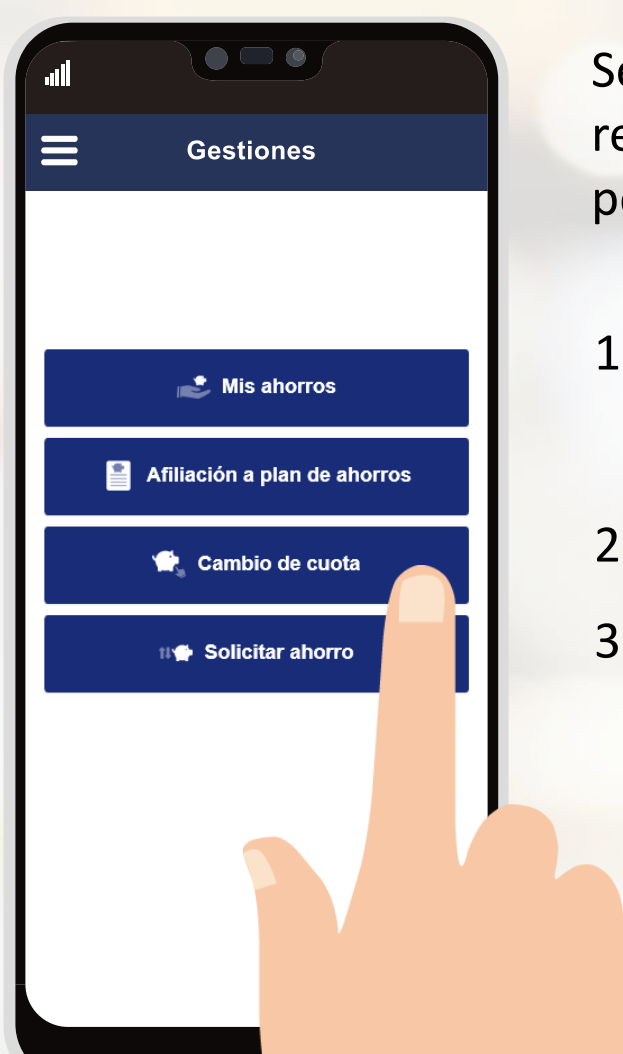

Seleccione la opción de **"Cambio de Cuota"** para realizar la modificación de la cuota que se le deduce periódicamente.

- 1. Seleccione el ahorro al cual desea cambiar la cuota.
- 2. Digite el nuevo monto o porcentaje.
- 3. Haga clic en cambiar cuota.

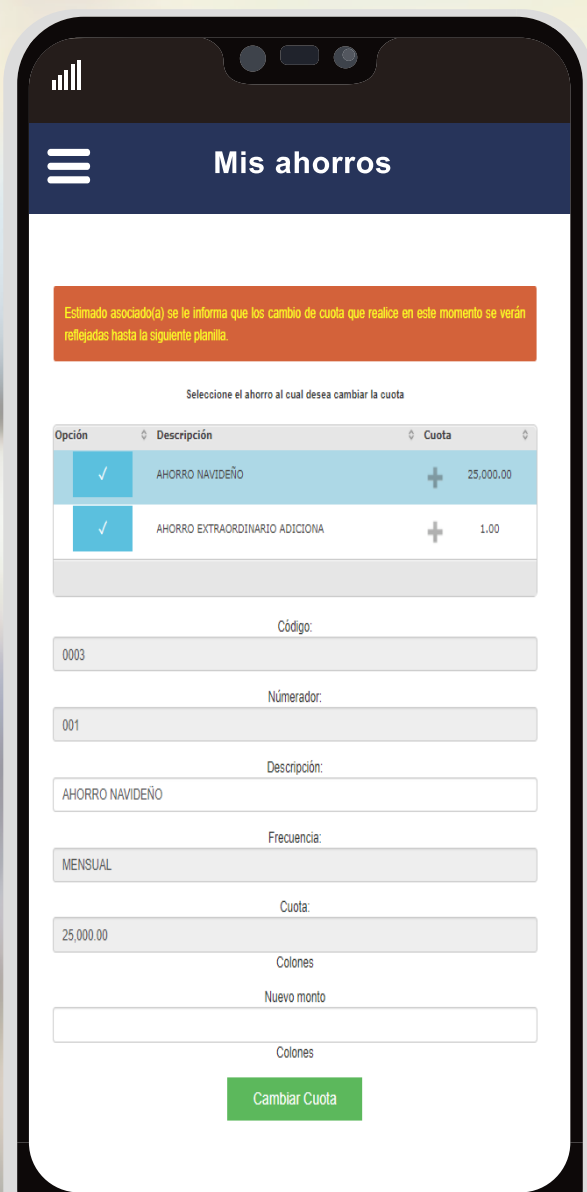

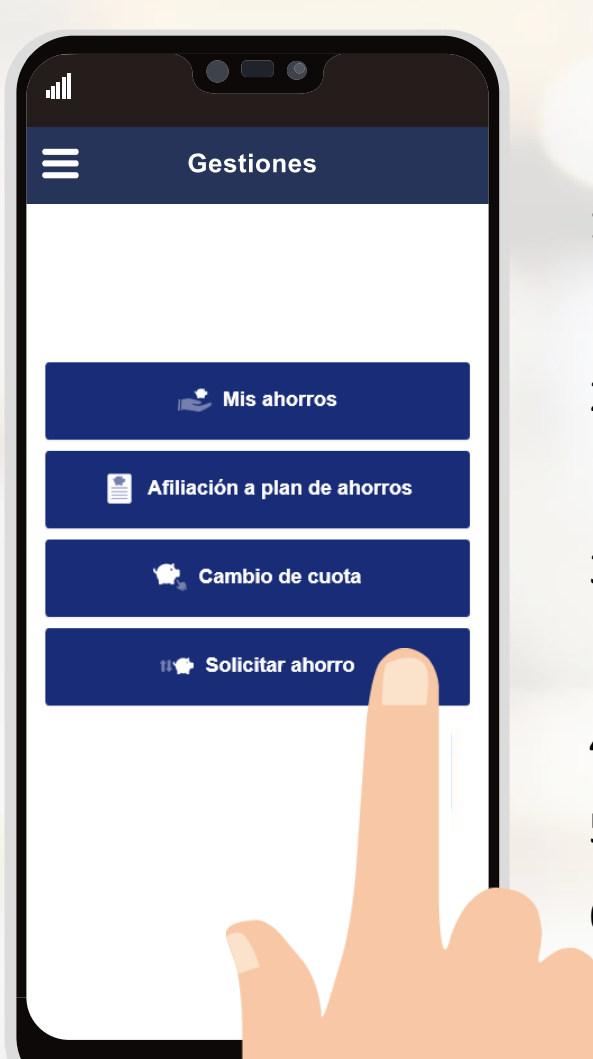

Seleccione la opción de **"Solicitar Ahorro"** para realizar solicitar la liquidación parcial o total de su ahorro, esto de acuerdo a las políticas internas de la asociación.

- 1. Seleccione la cuenta bancaria en la cual desea que se le deposite su ahorro.
- 2. Seleccione el ahorro del cual desea realizar el retiro.
- 3. Seleccione si desea retirar el saldo y si desea retirar interés.
- 4. Digite el monto o porcentaje que desea retirar.
- 5. Digite un comentario al respecto.
- 6. Haga clic en procesar.

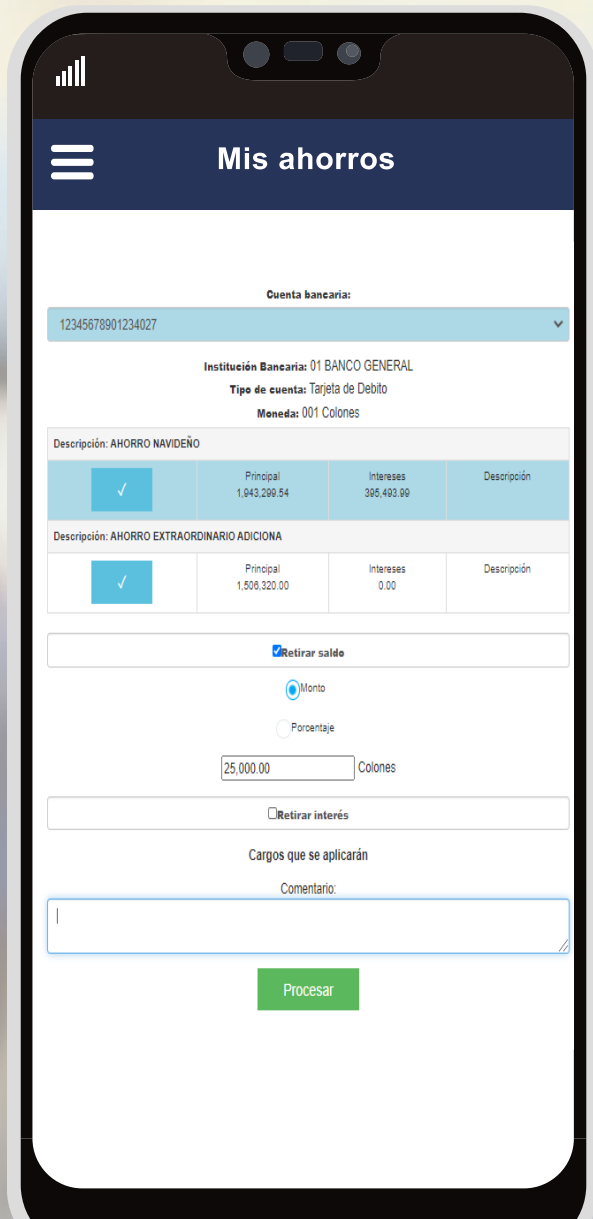

#### **INFORMACIÓN PERSONAL**

- **1. Cambio de clave:** Podrá generar una nueva clave para el ingreso a la APP.
- **2. Actualizar datos personales:** Usted podrá actualizar sus datos en caso de que lo necesite.

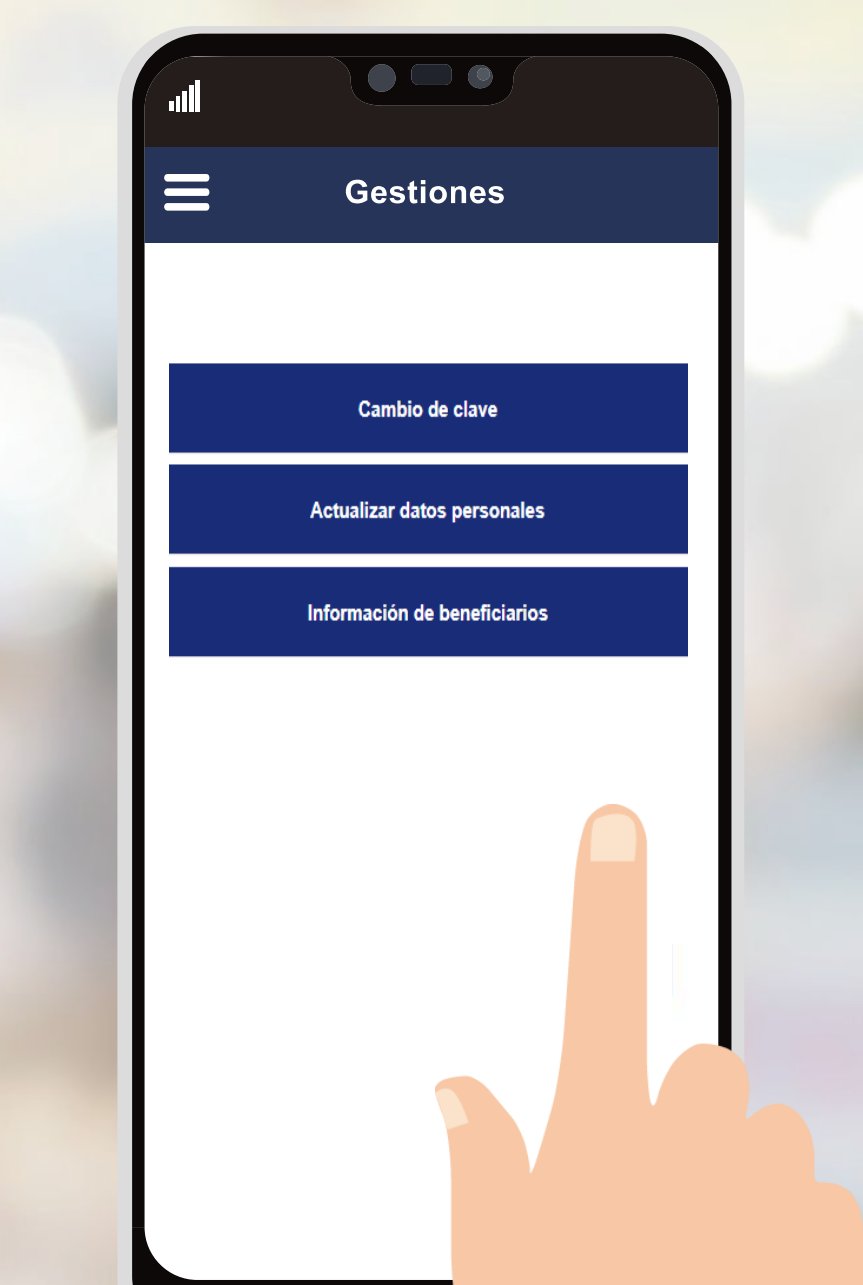

Si aún no tiene su APP, búsquelo como **ASOGEDE**  en las tiendas virtuales:

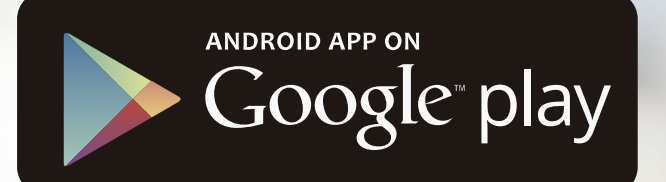

# Available on the iPhone **L** App Store

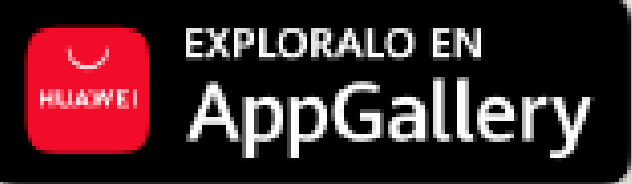

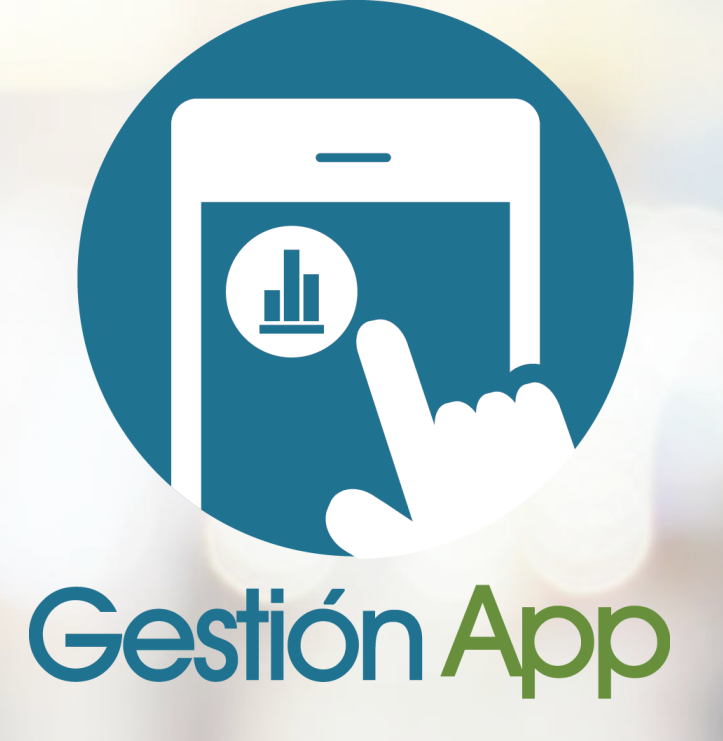

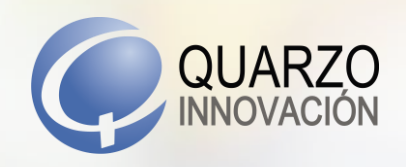

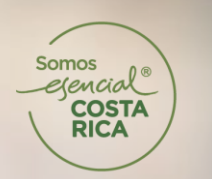

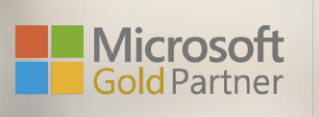

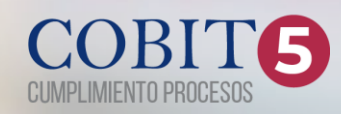